# Hello, PEBB members with Providence Health Plan Insurance

#### Congratulations on choosing to participate in the Health Engagement Model (HEM).

As an important step in this process, you must take your Health Assessment (HA) between **September 1 – October 31**.

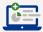

### Tips to ease registration:

- Member ID and Group ID can be found on your Providence Health Plan ID card.
- Member ID must include two-digit suffix to indicate subscriber and other members on the plan.
- ZIP code must be consistent with the current ZIP code on file with Providence.
- To help ensure the activation link is received, use a personal email rather than a work email.
- Email address entered must be unique to the user. If a family email address is being used for more than one myProvidence account see example below:
  - Include a plus sign with numbers to allow for multiple instances of the email address:

firstnamelastname@gmail.com firstnamelastname+1@gmail.com

01

## Log in or register for a myProvidence account:

- Visit myProvidence.com from your tablet, smartphone, or computer.
- If registration is needed, click or tap "Create account."
- Enter required fields:
  - Member ID and Group ID, date of birth, and ZIP code.
  - Choose the email address and password you will use to log in.
  - Review and agree to "User Agreement," then select "Next."
- **Account activation:** Check your email inbox for an activation link, and log in to myProvidence. This may go to your junk folder.

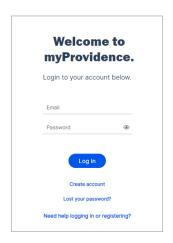

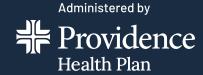

## 02

# Login: Two-step verification required, each time you sign in

- You will be asked to enter a phone number to receive a 6-digit code.
- The 6-digit code can be sent via text or voice call.
- If you enter a landline, the 6-digit code will only be successfully relayed via voice call.

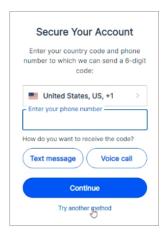

# 03

#### **Take the Health Assessment**

- From the myProvidence landing page, you can get to the HA two different ways:
  - Click or tap "Get started" in the "Take your Health Assessment" box on the home page.
  - Or click or tap on "My Health" from the top navigation, and then "Wellness Dashboard."

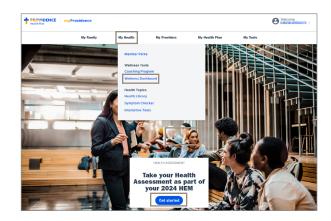

# 04

## **Accessing the HA**

- From the Wellness Dashboard, you will see the widget designated to the Health Assessment.
  - Click "Start" button to initiate your Health Assessment.
  - Review the privacy statement before beginning the confidential assessment.
  - Take 15 minutes to answer questions about your health (when you last went in for a physical, when and what you eat, how often you exercise, etc.)

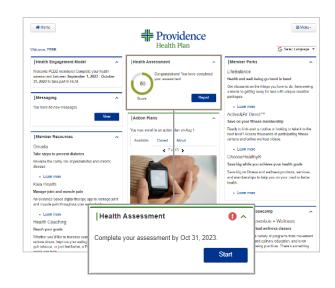

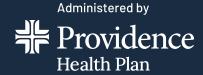

05

# Click "Next" at the end to submit your assessment

- Once you hit "Next" after the last question, the assessment will be completed once you select "Submit."
- At this point, the assessment locks and you will be able to view – but not alter – your responses.

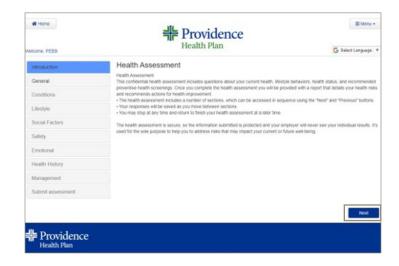

06

### Review your Health Assessment Score

Following completion, you will have ongoing access to your Wellness score and the option to review, print, and share your comprehensive report as needed.

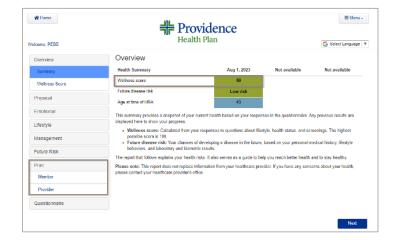

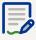

### Important things to keep in mind:

- The assessment will be completed once you select "Submit."
- Select your benefits and enroll in the HEM during open enrollment. Do so during open enrollment at https://pebbbenefits.oha.oregon.gov/bms\_web/!pb.main.
- Complete two health actions of your choice before next year's open enrollment. Health actions
  are nearly limitless. Visit ProvidenceHealthPlan.com/ PEBB/HEM for more information.

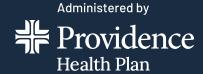